### **Quadro LD**

Il quadro LD "**Certificazione di lavoro dipendente ed assimilato**" si può compilare solo utilizzando la **Gestione CU**.

Dalla Gestione CU si può procedere alla compilazione:

- 1. Utilizzando la funzione "Gestisci percipienti";
- 2. Tramite la funzione "Importa da CU".

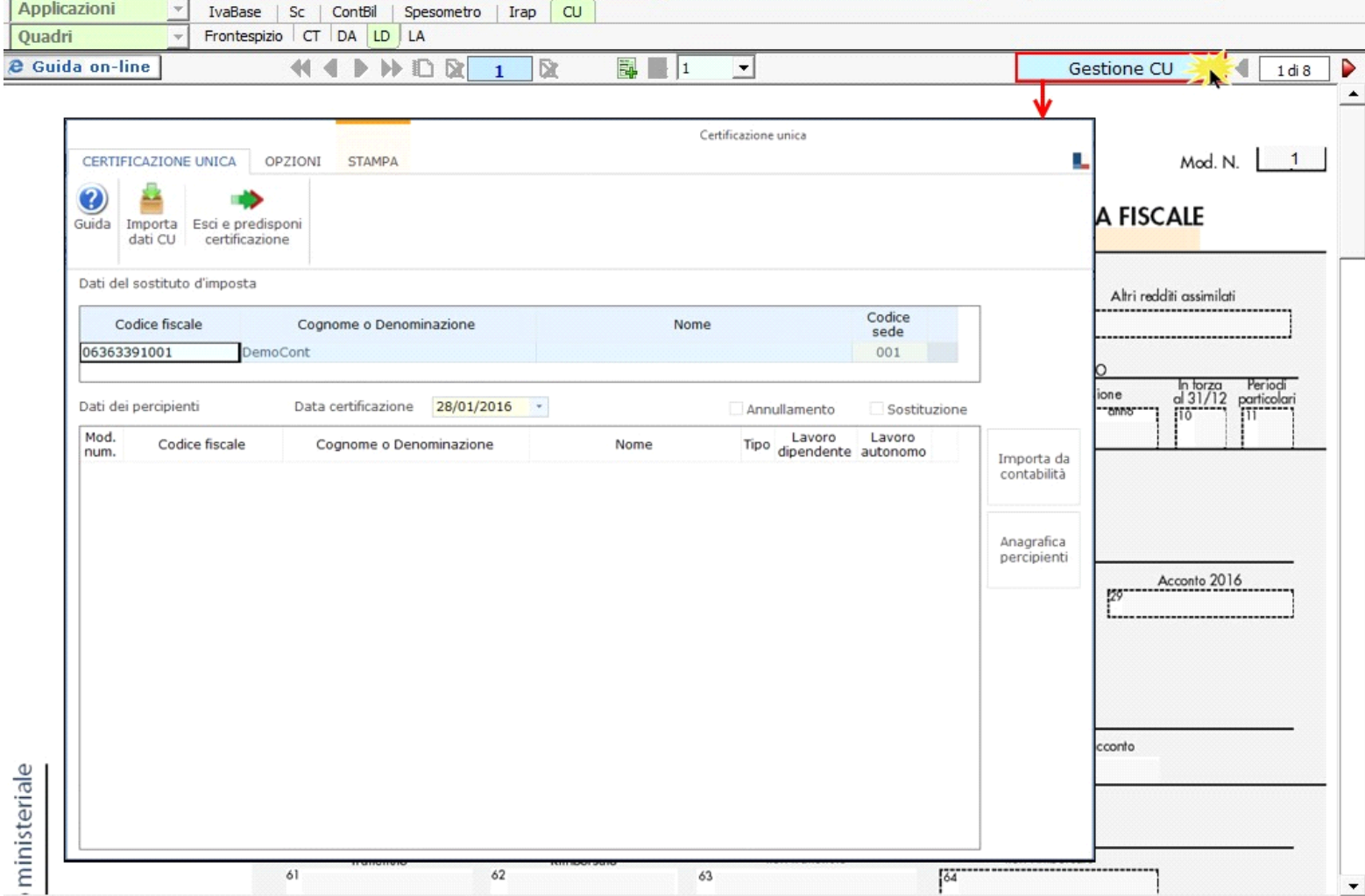

Per maggiori chiarimenti sul funzionamento della gestione, si consiglia di visionare la guida on-line presente all'interno della maschera stessa.

#### **1. Gestisci Percipienti**

Utilizzando la gestione "*Gestisci Percipienti*" si possono inserire i dati anagrafici dei percipienti per poi procedere alla compilazione da input del quadro "Certificazioni di lavoro dipendente".

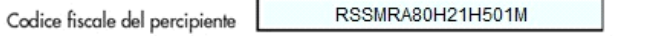

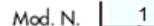

## CERTIFICAZIONE LAVORO DIPENDENTE, ASSIMILATI ED ASSISTENZA FISCALE

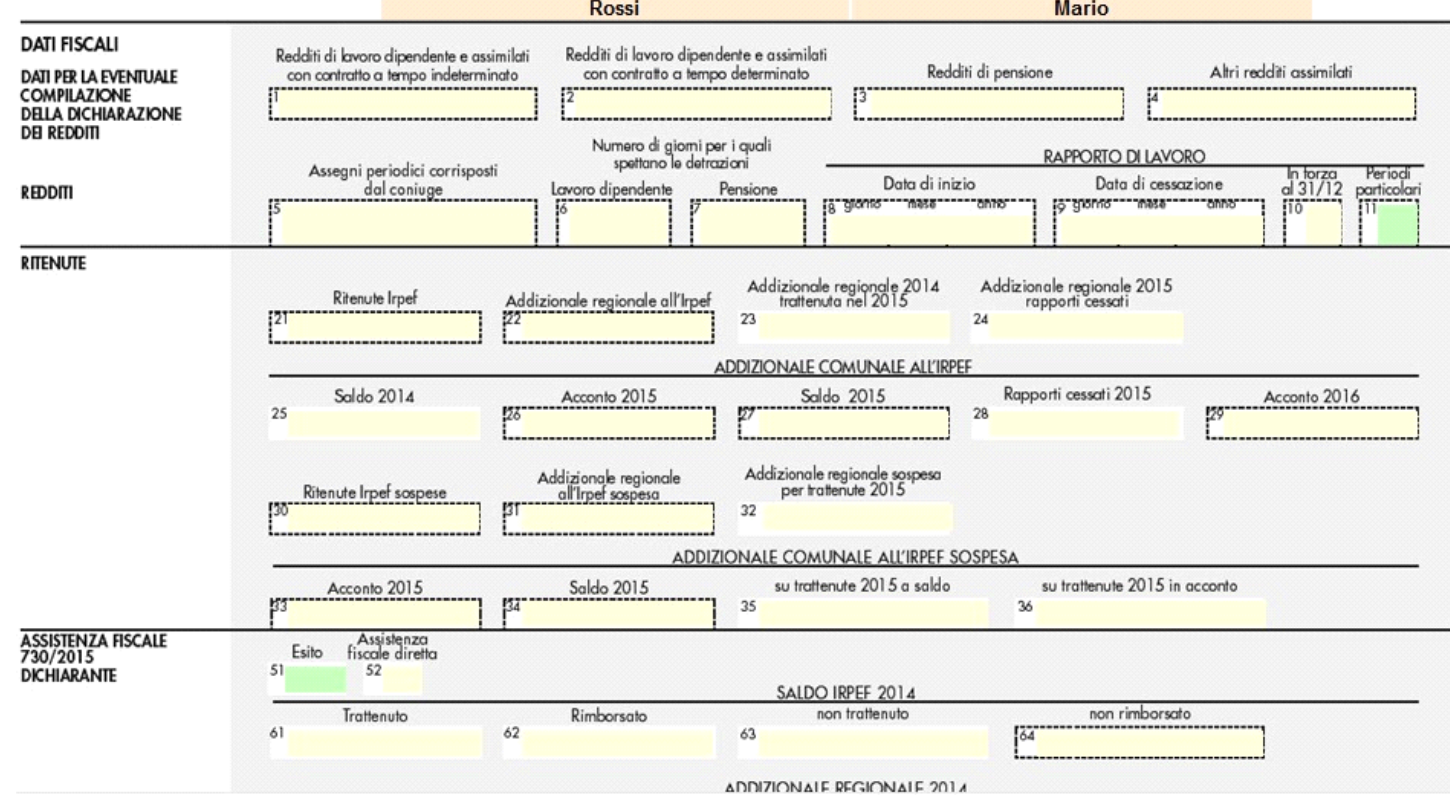

I dati di ciascun dipendente devono essere riportati in un'unica comunicazione quindi, nel caso si debbano riportare più certificazioni, verranno utilizzati più volte i campi necessari tramite il sistema del "**Sub-Modulo**".

Creando il "**Sub-Modulo**" dall'apposito pulsante in alto si ha la possibilità di inserire più dati sempre relativi allo stesso dipendente in tutti i casi in cui è richiesta la compilazione di più righi.

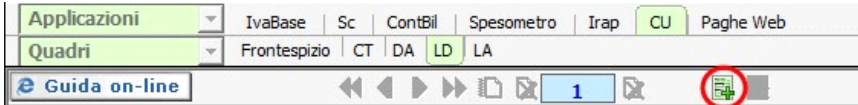

#### **2. Importa dati da CU**

Tramite questa funzione è possibile importare in GB i dati contenuti nei file telematici delle Certificazioni Uniche predisposti tramite altri software.

Si ricorda che, importando i dati relativi al reddito di lavoro dipendente, **non sarà possibile importare automaticamente le annotazioni**, in quanto le stesse **non sono incluse nel telematico** della Certificazione Unica. Quindi, per ottenere in GB la stampa completa del quadro relativo ai dati del lavoro dipendente con le annotazioni, **è necessario inserire manualmente le annotazioni direttamente nei campi del modello**.

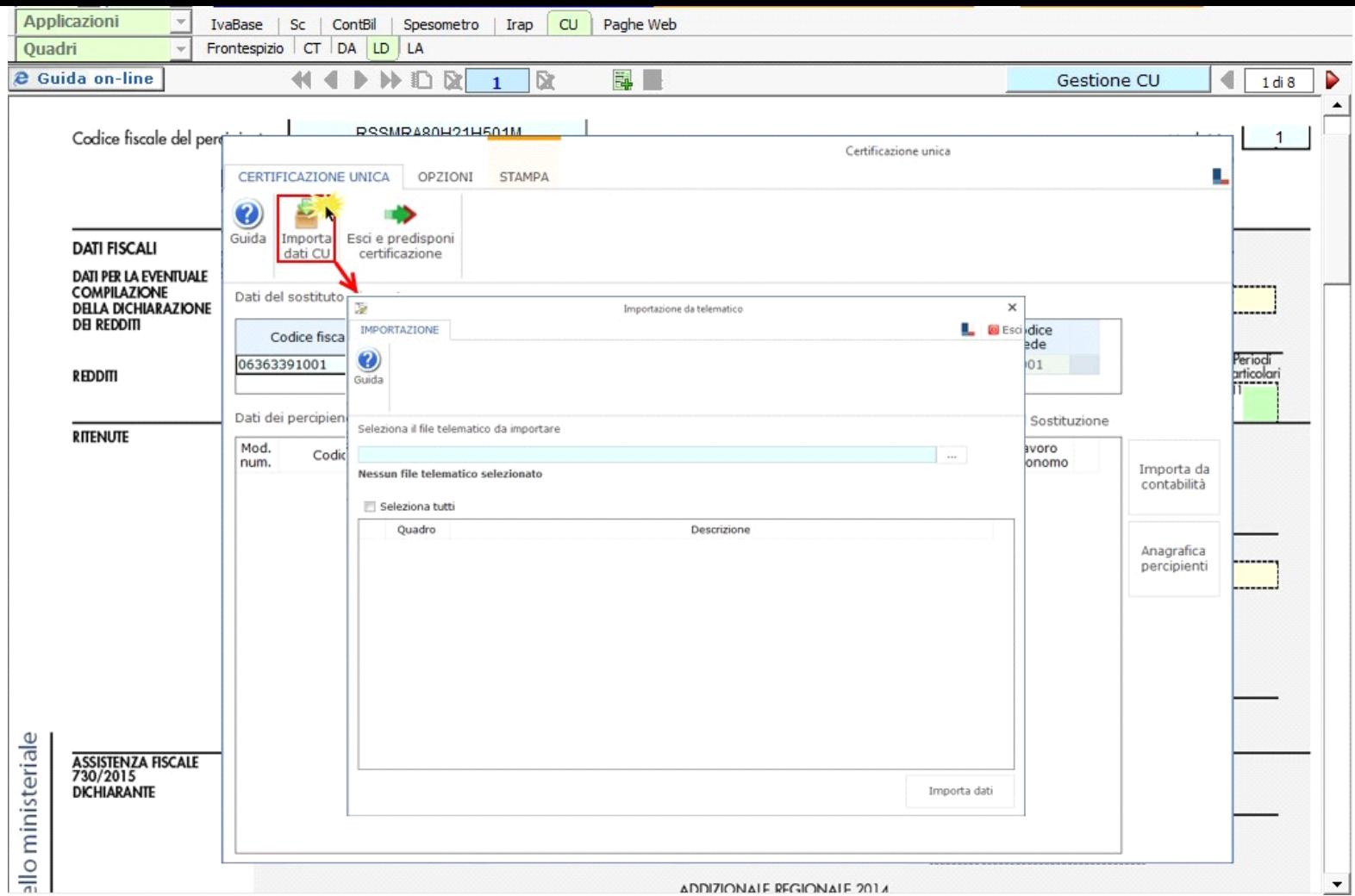

Per maggiori chiarimenti sul funzionamento della gestione, si consiglia di visionare la guida on-line presente all'interno della maschera stessa.

Per ogni certificazione viene predisposto un modulo nel quadro LD; per scorrere i moduli è necessario utilizzare gli appositi pulsanti.

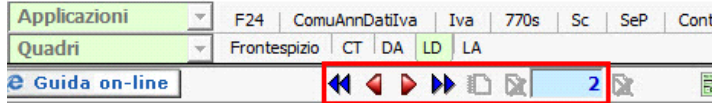

**N.B: La navigazione all'interno del quadro avviene per modulo. Ad esempio se nel quadro DA abbiamo 4 percipienti, primo e secondo modulo lavoratori dipendenti, terzo e quarto modulo lavoratori autonomi, all'interno del quadro LD i lavoratori dipendenti corrisponderanno al modulo 1 e 2, mentre nel quadro LA i lavoratori autonomi corrisponderanno al modulo 3 e 4.**

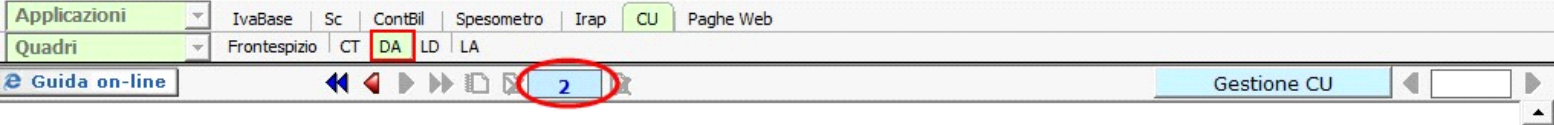

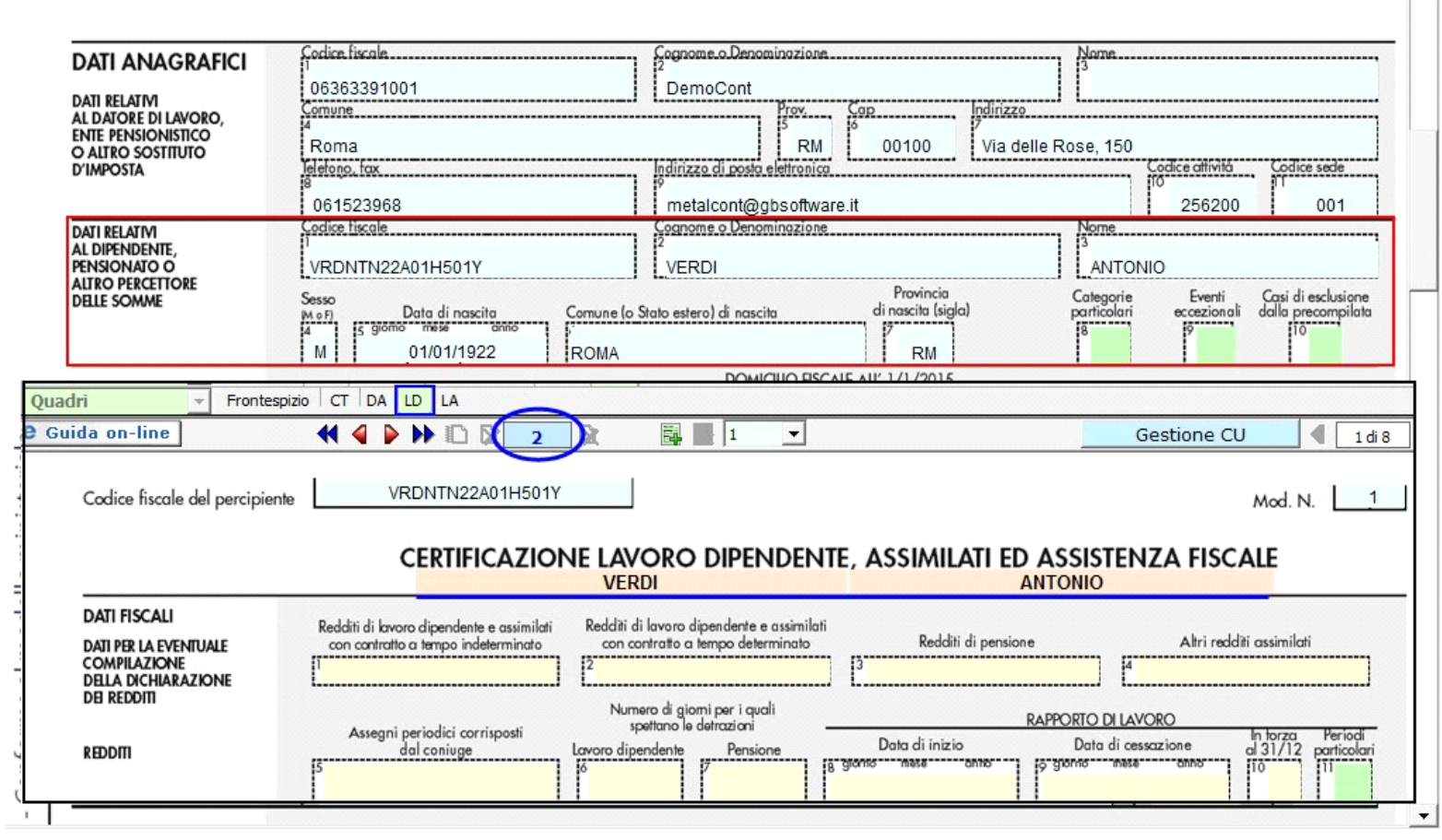

# Stampa del modello SINTENTICO da consegnare

Per la stampa del modello versione SINTETICO, da consegnare entro il <u>28 Febbraio</u>, è necessario cliccare il pulsante "STAMPA" e selezionare l'opzione "Certificazione<br>Unica modello sintetico per Percipiente" .

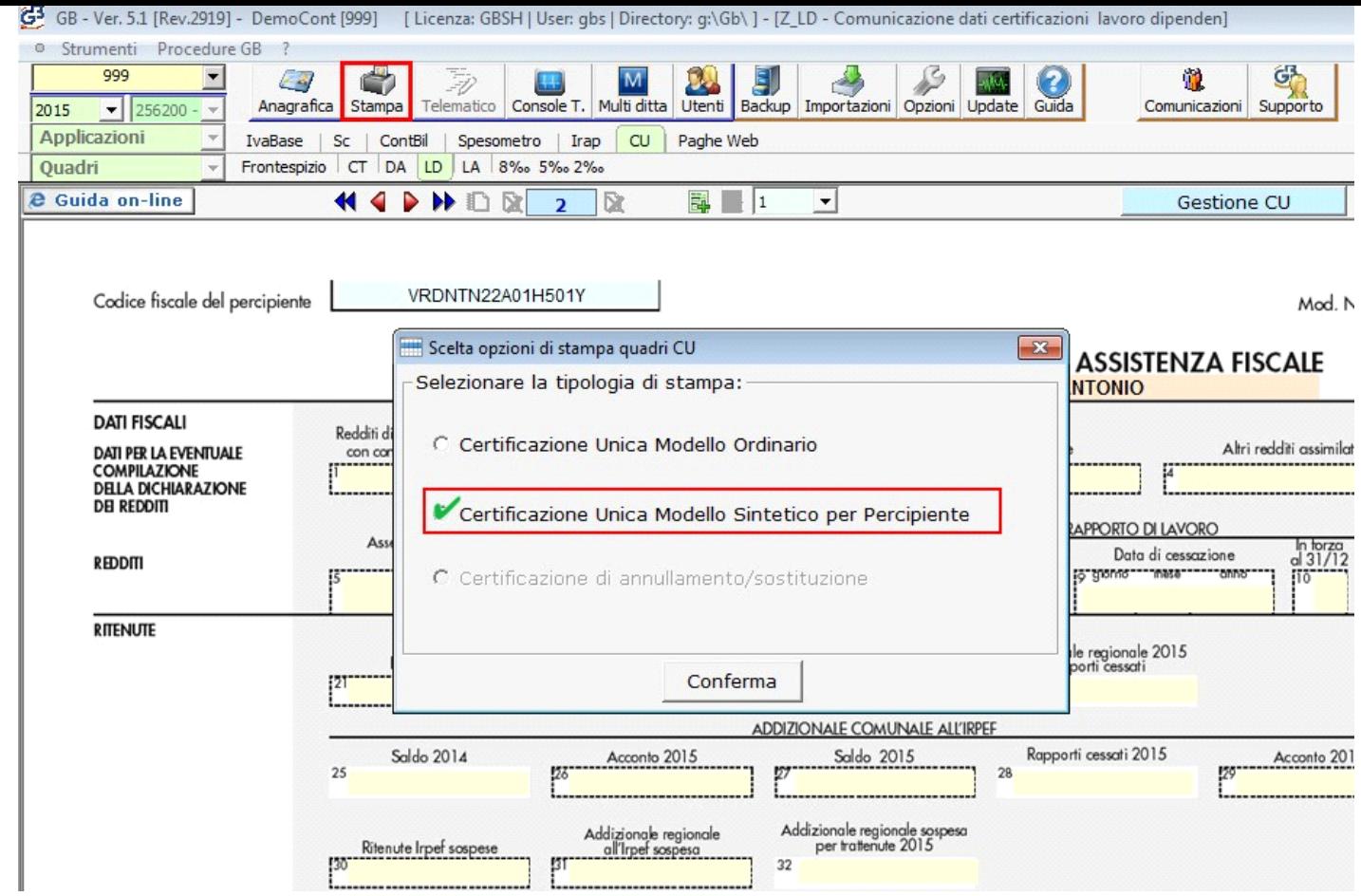

Inseguito, nella gestione Stampa, è necessario selezionare con un check il nominativo o i nominativi dei percipienti e continuare con la stampa.

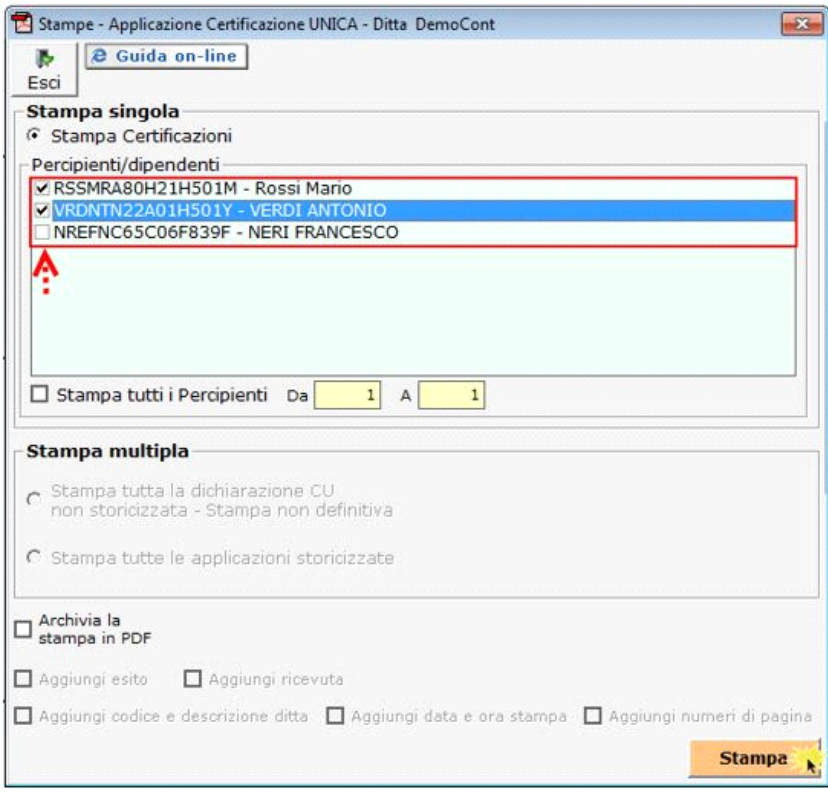

Stampa del modello ORDINARIO da inviare all'Agenzia delle Entrate

Per la stampa del modello versione ORDINARIO, da inviare all'Agenzia delle Entrate entro il **7 Marzo**, è necessario cliccare il pulsante "STAMPA" e selezionare l'opzione "Certificazione Unica modello ordinario".

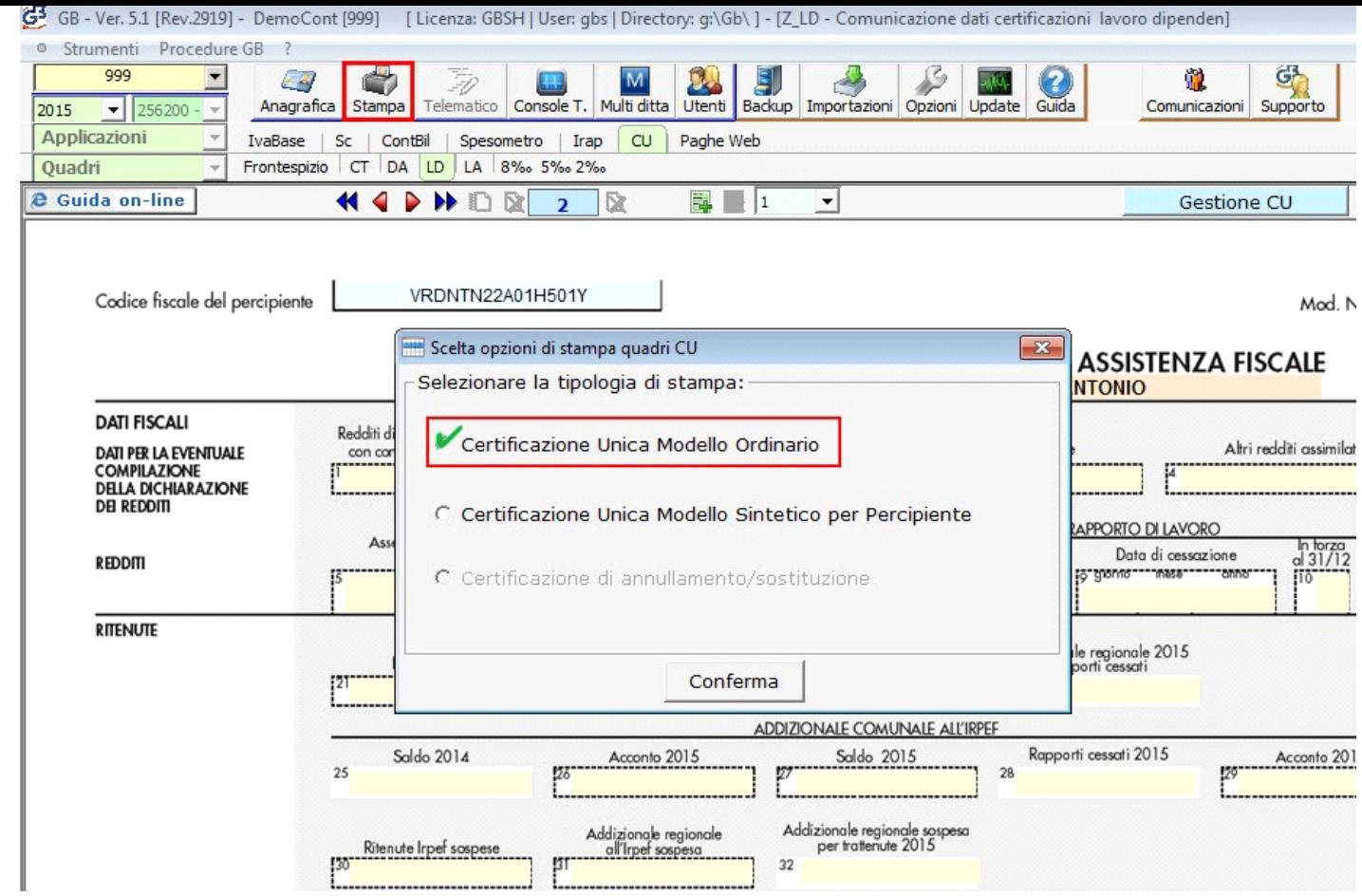

Inseguito, nella gestione Stampa, è necessario procedere con la stampa.

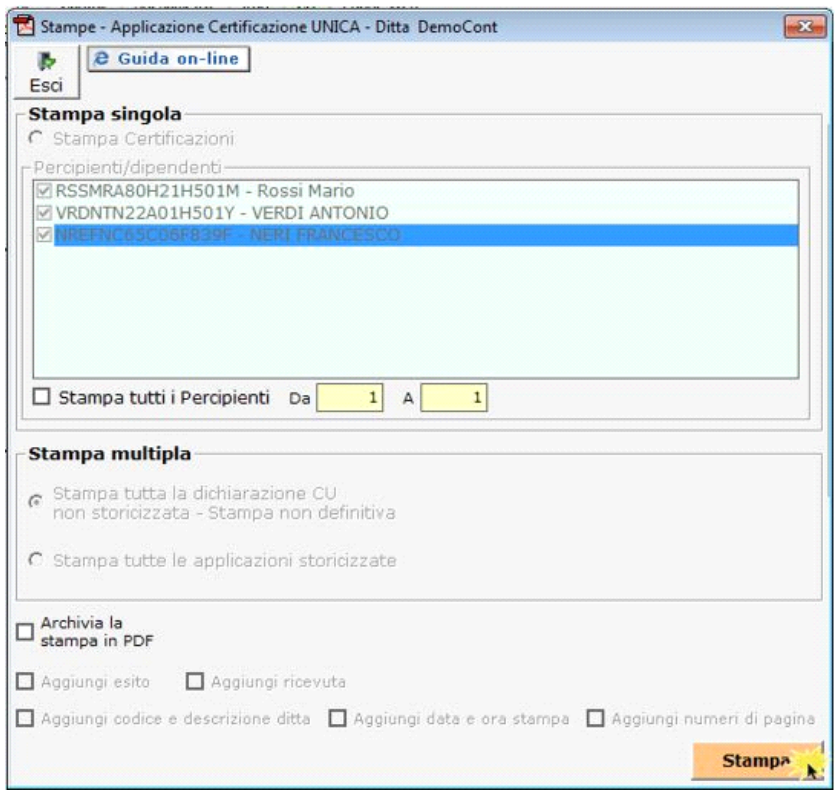

N° doc. 33480 - aggiornato il 29/01/2016 - Autore: GBsoftware S.p.A